# **SP-EU803 PRINTING UNIT USER'S MANUAL**

# **(SP-EU803)**

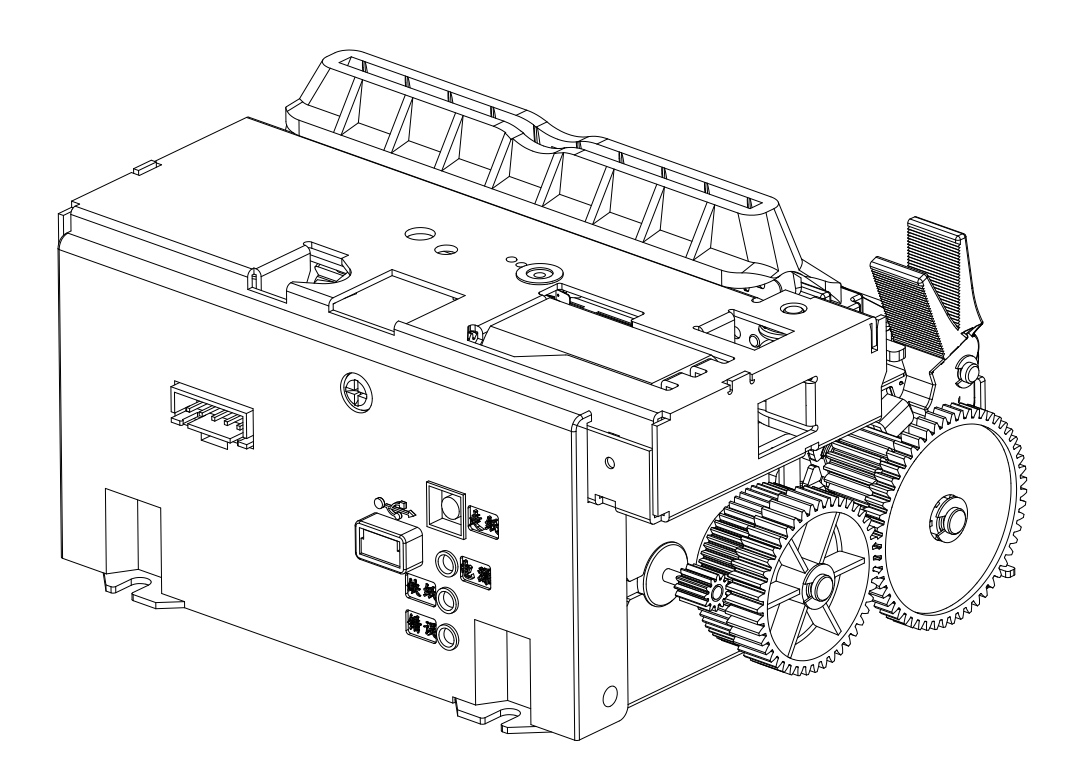

**(Ver 1.04 )**

**Beijing Spirit Technology Development Co.,Ltd**

**www.sprt-printer.com**

#### **Safety Instruction**

#### <span id="page-1-0"></span>**Safety warming**

- 1) The print head is heating parts, during printing and end printing, do not touch the print head and surrounding parts.
- 2) Do not touch the surface of the print head and connection socket, avoid the electrostatic damage the print head.

#### **Notice**

1) Printing units should be installed in a flat, stable place;

2) Keeping enough space around the printing units to be convenient for operation and maintenance;

3) Far away from water for all printing units;

4) Do not use and store printing units in high temperature, damp and polluted places. Avoid sunlight, strong light and heat direct sources;

5) Avoid the printing units in the vibration and impact;

6) Avoid the damp air condensation on the surface of the printing units. If condensation has been formed, do not open the power of the printing units before the dew disappear;

7) Keep the printing units poweradapter connected to a properly grounded outlet; avoid using the same socket with large motor or other devices which can lead to the power supply voltage fluctuation;

8) If long time will not use the printing units, please disconnect the power of the power adapter;

9) To avoid water orconductive material into the printing units interior, once occurred, should immediately shut off the power;

10) Printing units shall not be print under the conditions of no paper,otherwise will seriously damage the printing roller and the thermal print head;

11) In order to guarantee the print quality and the product life, suggest to use same quality paper as recommended;

- 12) In the case of print effect meets the requirement, suggest users to set lower level concentration of print as much as possible, to avoid affect the life of the print head;
- 13) The user shall not be removed printing units for maintenance.

# **Contents**

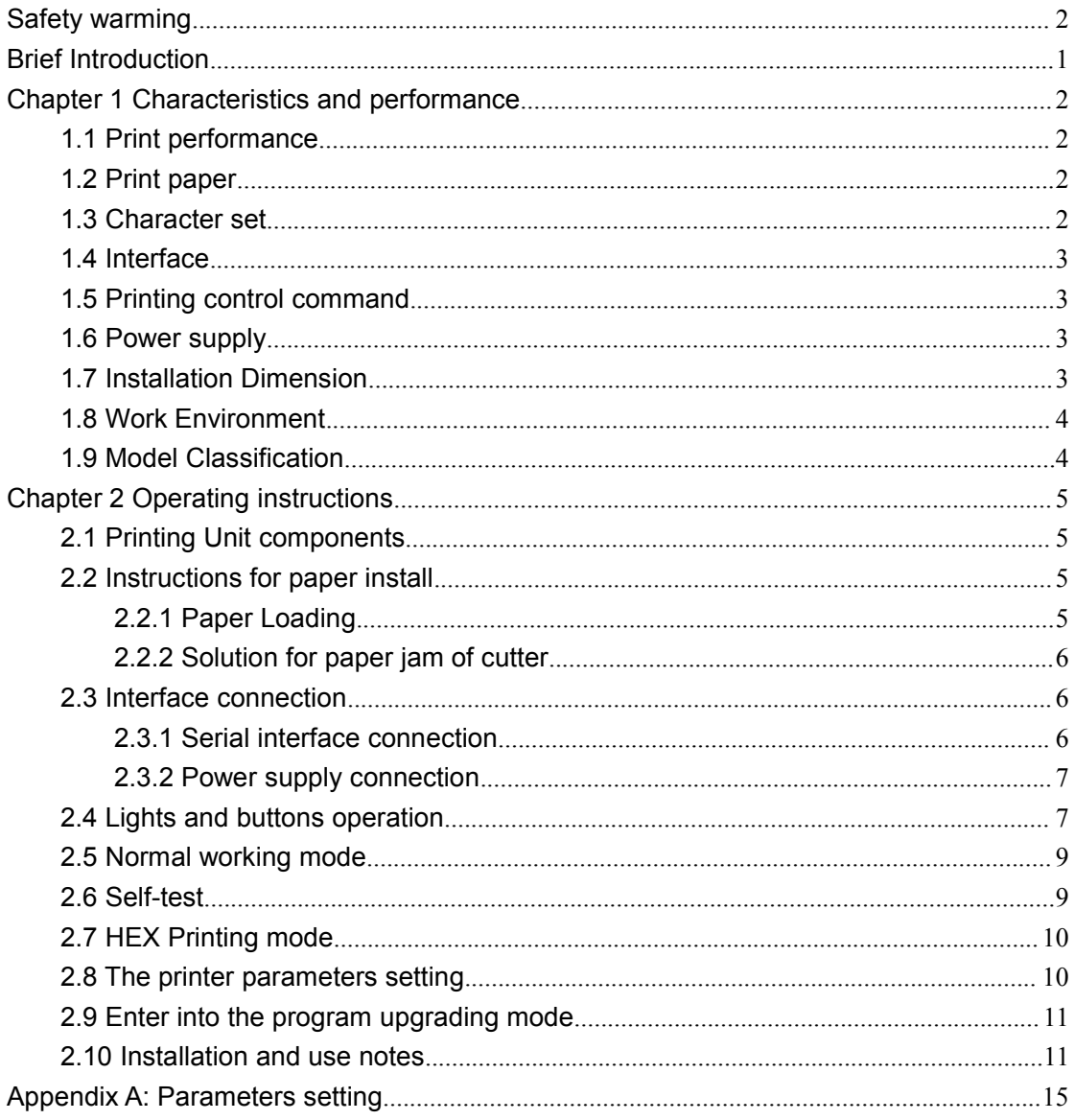

## <span id="page-3-0"></span>**Brief Introduction**

SP-EU803 printer is a new thermal line panel printer, with drop-in paper easy loading,auto cutter,Black label detection,faster and more reliable.

SP-EU803 printer easy operation,applications widely, especially to queue machine, POS for bank and the business of all kinds of needed docs to print.

# **Statement**

This product is belong to class A. In the living environment, this product may cause radio Interference. In that case, the user need to take practical measures to interference.

# <span id="page-4-0"></span>**Chapter 1 Characteristics and performance**

#### <span id="page-4-1"></span>**1.1 Print performance**

- Printing method:direct line thermal;
- Printing paper width:79.5±0.5mm
- Resolution:8 dots/mm,576 dots/line
- Printing speed: max220mm/s(25% printing density)
- MCBF: (1) Printing head life:100km

Operating conditions:

- \* Print font 12 × 24 ASCII,printing 50 lines per time,Intermittent reprint.
- \* Thermal paper
- (2) Auto cutter life:1,000,000 cuts.
- Effective printing width:72mm

#### <span id="page-4-2"></span>**1.2 Print paper**

 $\bullet$  The mode of thermal paper: TF50KS-E(Japan paper co. Itd)

AF50KS-E(JUJO THERMAL)

 $\bullet$  Thermal paper roll: width ----------  $79.5\pm0.5$ mm

thickness -----  $0.06$ mm $\sim$  0.08mm

Paper type----79.5  $\times$   $\phi$  120mm(MAX)

#### <span id="page-4-3"></span>**1.3 Character set**

● ANK character set:

12×24 dot,1.5(width)×3.00(high)mm 9×17 dot,1.125(width)×2.125(high)mm

● Chinese:

24×24 dot,3.00(width)×3.00(high)mm 16×16 dot,2.00(width)×2.00(high)mm

#### <span id="page-5-0"></span>**1.4 Interface**

● PDK-5PIN serial port:

PDK-5PIN socket(pin point),support XON/XOFF and DTR/DSR.

Baud rate:1200,2400,4800,9600,19200,38400,57600,115200bps adjustable.

Data structure: One start bit  $+$  (7 or 8)data  $+$  one stop bit.

Verify:No validation or odd and even check is optional.

●USB port:

Standard USB port.

#### <span id="page-5-1"></span>**1.5 Printing control command**

● Characters print command:support the double width and height printing of ANK characters,self-defined characters and Chinese; characters lines spacing can be

adjusted.

• Bitmap print command: Support printing bitmaps with different density and downloaded graphics.

● GS bar code print command :support

UPC-A,UPC-E,EAN-13,EAN-8,CODE39,ITF25,CODABAR,

CODE93,CODE128,PDF417,QR Code,DATA Matrix bar code print.

#### <span id="page-5-2"></span>**1.6 Power supply**

● DC24V±10%,2A,VH3.96-4P power socket

#### <span id="page-5-3"></span>**1.7 Installation Dimension**

●Outline dimension: 127.5mm×67.2mm×93.5mm(L\*W\*H)

●Detail size as figure 1-1:

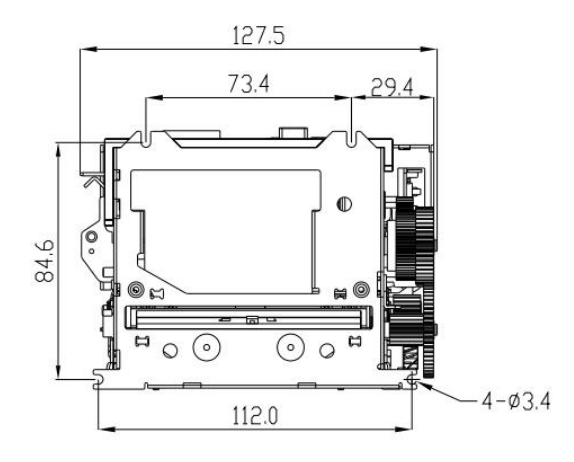

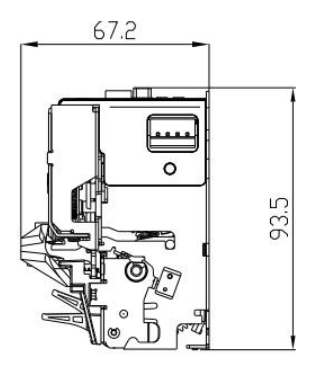

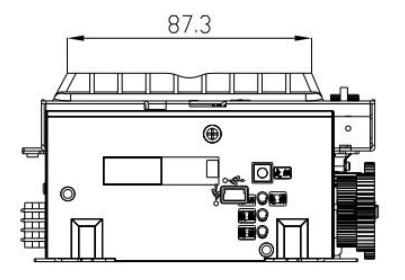

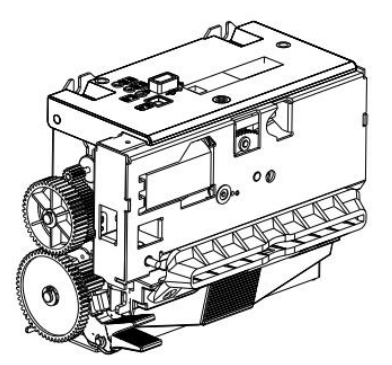

### <span id="page-6-0"></span>**1.8 Work Environment**

- 
- 
- Working stability: 0 ~ 50℃ Operating Relative Humidity: 10% ~ 90% ● Storage stability: -20 ~ 60℃ Storage relative humidity: 10% ~ 90%

### <span id="page-6-1"></span>**1.9 Model Classification**

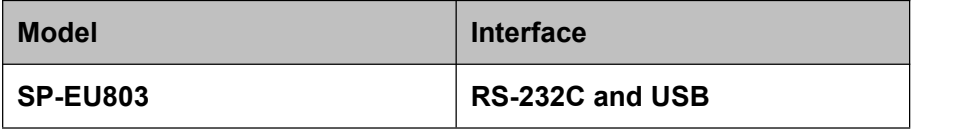

# <span id="page-7-0"></span>**Chapter 2 Operating instructions**

### <span id="page-7-1"></span>**2.1 Printing Unit components**

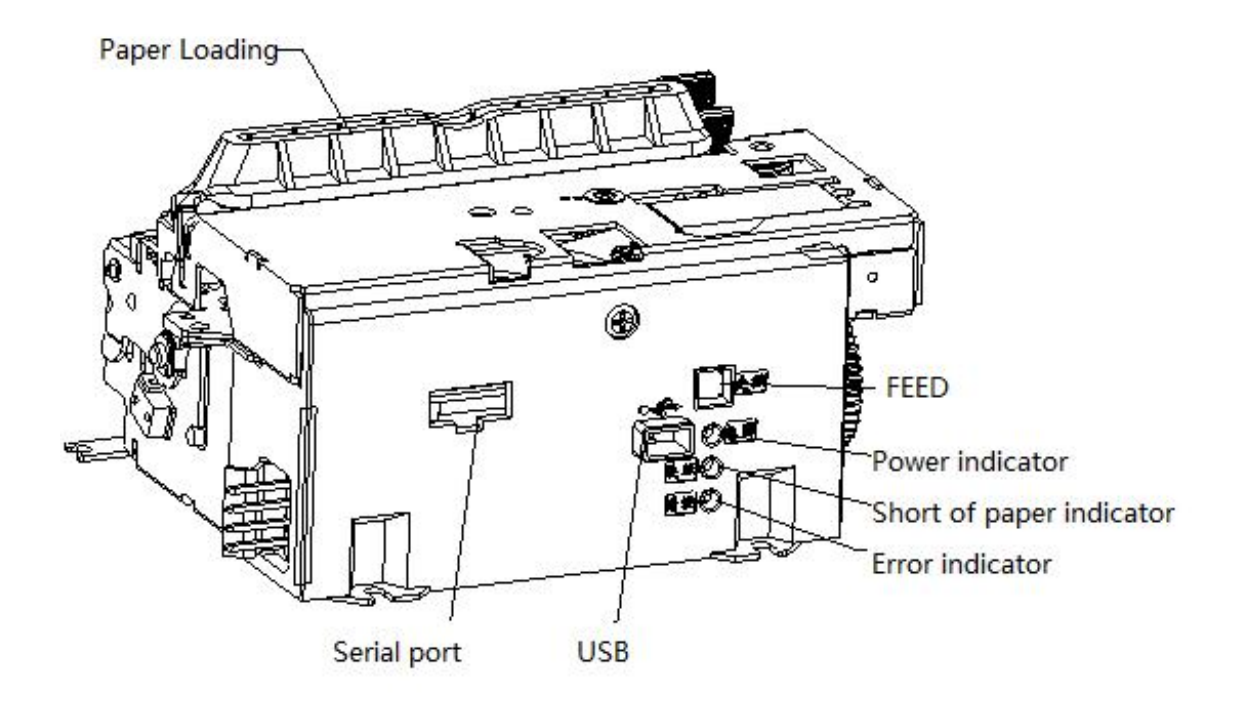

### <span id="page-7-2"></span>**2.2 Instructions for paper install**

### <span id="page-7-3"></span>**2.2.1 Paper Loading**

Thermal paper installed as below:

In the state of power-on, pull out a little from the paper roll, then put the paper into the mouth of printing mechanism, the printer will auto paper feeding

### △Attention

1.Pay attention to in the direction of the paper roll, keep the print surface towards the head.

2.Please do not move the paper forward or back by hands.

3.Keep clean for the printer head or will effect the quality of the Printing

#### <span id="page-8-0"></span>**2.2.2 Solution for paper jam of cutter**

If the cutter is jammed, turn off the power and turn on the printer again, the cutter will recover. If the paper is jammed, please open the rubber roll and take out the paper. If the cutter does not recover after reset, you can move the plastic gears on the cutter to recover the cutter.

If you want to keep the data when the cutter is jammed, please do not turn off the power and use the manual method to recover the cutter. Then open the rubber roll and take out the jammed paper, now turn off the rubber roll. The printer will recover from the paper cutting errors.

#### <span id="page-8-1"></span>**2.3 Interface connection**

#### <span id="page-8-2"></span>**2.3.1 Serial interface connection**

SP-EU803 printer serial interface is compatible with RS-232C, support DTR/DSR and XON/XOFF handshaking protocol. Its interface is PDK-5PIN pin type socket outlet. The pin number of serial interface socket as shown in figure 2-3:

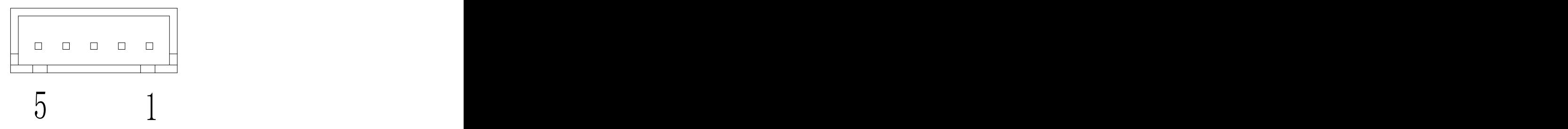

Figure 2-3 Serial interface pin assignment

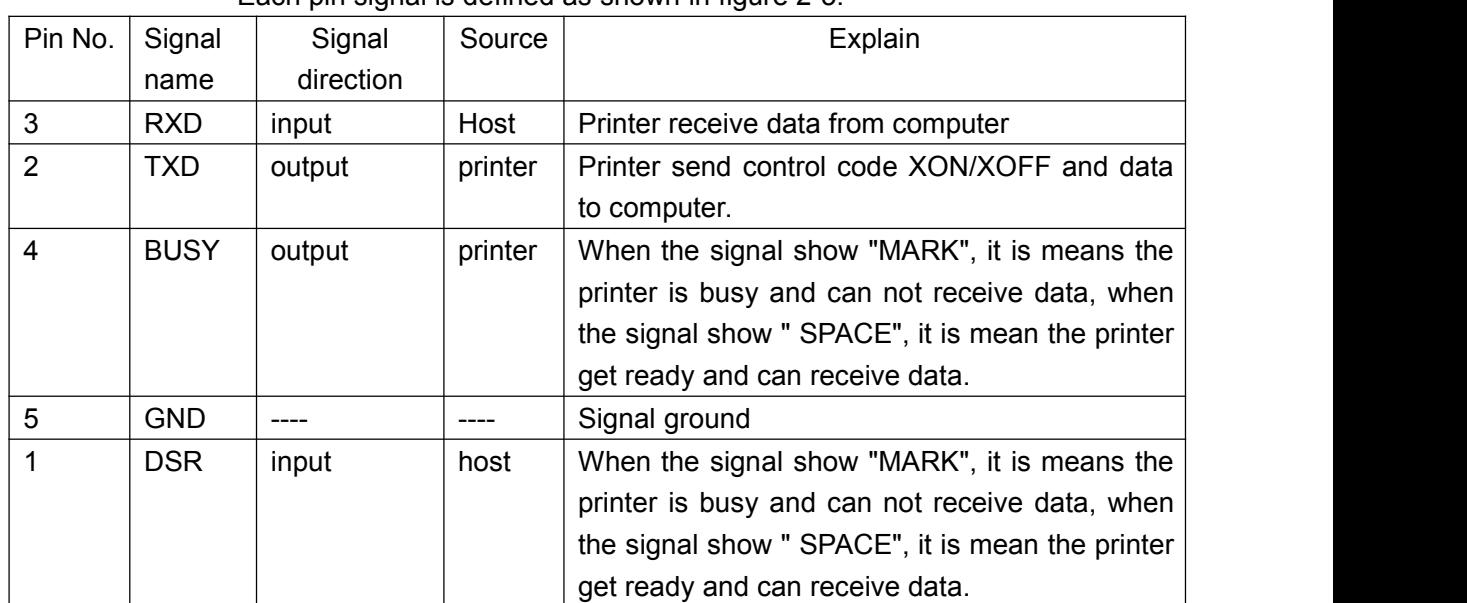

#### Each pin signal is defined as shown in figure  $2-5$ :

Mark: ①"Source"means the place of the signal from

② Signal logic level for EIA

The baud rate and data structure have been set as 9600bps/8 data bits/no calibration and 1 stop bit under connected as serial. SP-EU803 printer's serial interface can be connected to the standard of RS-232C interface through "9 hole/PDK-5PIN\_ black".

#### <span id="page-9-0"></span>**2.3.2 Power supply connection**

For SP-EU803 printer, the power supply is external 24V±10%,2A,socket is VH3.96-4P type, Shape and pin definition as shown in figure 2-7,

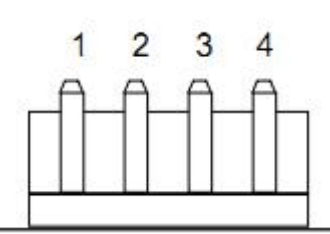

| Pin No.       | Function   |
|---------------|------------|
|               | GND        |
| $\mathcal{P}$ | 24V        |
|               | 24V        |
|               | <b>GND</b> |

Figure 2-7 Power socket and pin assignment

#### <span id="page-9-1"></span>**2.4 Lights and buttons operation**

SP-EU803 printer has one button and three lights.

【FEED】is paper feeding button, available to print commands allow or prohibit button

switch function, in the condition of allow button control, press 【 FEED 】 button printer feeding paper, loosen【FEED】button,stop feeding paper.

Green power indicator light is for power light. POWER indicator lighting means printer has been switched on .

Red light for PAPER OUT indicator is paper status indicator. When it is light, it means the printer is out of paper.

Red light for the ERROR is Error status indicator, When the print working with normally, the red Error light is off, the light is flashing as abnormal alarm status, if the indicator is long on, means the printing mechanism is opened in the process of printing.

Error light flash: means there are something wrong with printer.

According to blink in a different way, indicate the different types of printer error:

1,Non-recoverable error, The times of lights flashing said wrong type, then will light for a long time.

2, Recoverable errors, the times of lights flashing means the error type, then will light-off for a period.

3,Automatic recovery error, the lights will flash continuous.

4,Paper out,lack of light long on paper. When printing on the rubber roller no longer test for a lack of printer paper, only check whether have paper.

Show as below:

a. Non-recoverable error, the lights will flash for many times later will lighting for a period, then circulation, the times of the lights flashing show the errors type.

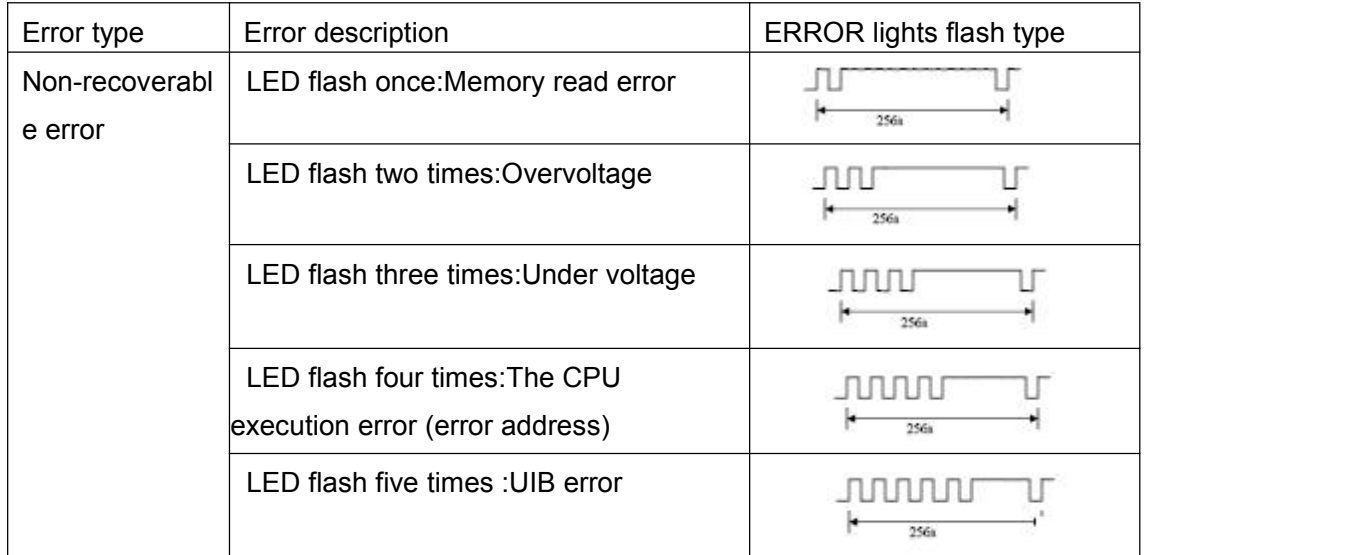

#### **SPRT ®**

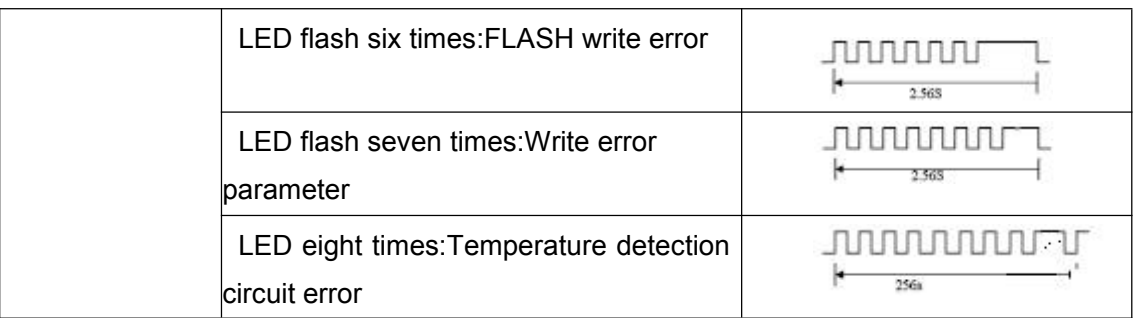

#### b. Recoverable errors, the lights will flash continuous, then light-off for a period.

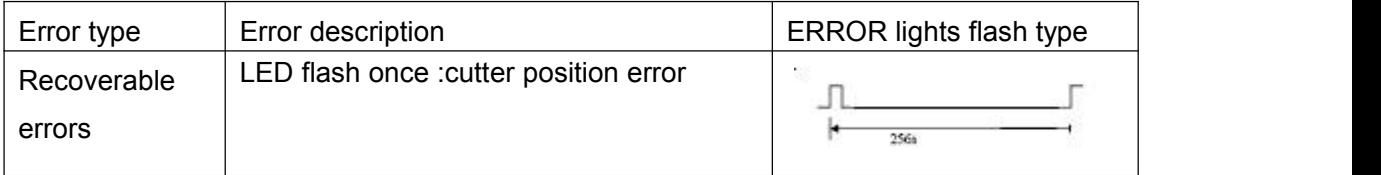

c. Automatic recovery error, the lights will flash continuous. Including the print head temperature error and the upper cover to open the print process error.

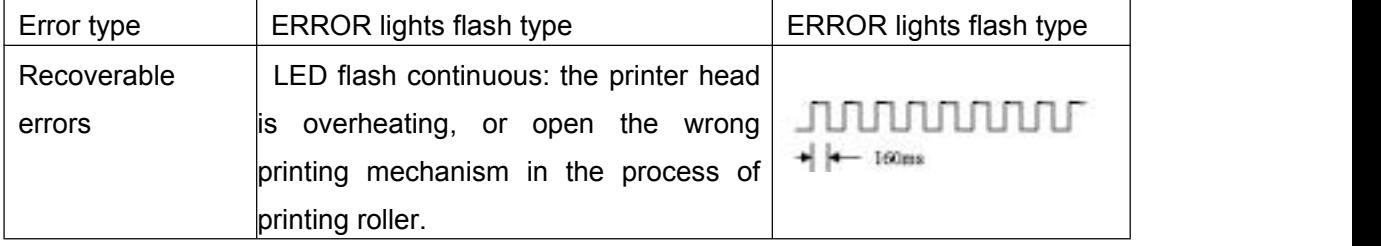

#### <span id="page-11-0"></span>**2.5 Normal working mode**

When printer is off, I printing rubber roller I is closed, then open the power button, Status indicators and paper out indicator shine alternately twice and then off, printer enter into the normal working mode.

#### <span id="page-11-1"></span>**2.6 Self-test**

Self-test can detect the printer is working correctly or not, if it can print out self-test receipt correctly, it is mean everything is normal except the port connection with PCB board, or will be need repaired.

Self-test print out in sequence: name of manufacture,printer mode,software

version,interface type,parameter default value of printer's,96 characters in the ASCII code, default code page content(set the language as English) or Chinese character name(if language set as Chinese),bar code type.

The self-test method is press the button of  $[FEED]$  to open the power supply, then the printer will print out the self-test receipt.

#### <span id="page-12-0"></span>**2.7 HEX Printing mode**

According to below steps, make the printer enter into the HEX printing mode.

1, Open the rubber roller of printing agencies;

- 2, Press the button of 【FEED】then open the power supply:
- 3,Close the rubber roller printing agencies, then print out three lines content as below:

Hexadecimal Dump

To terminate hexadecimal dump,

Press FEED button three times.

It is means the printer has enter into HEX printing mode, under this mode all the input content will be printed out as HEX DUMP, the paper will online after press the 【FEED】 button once, totally three times, print out "\*\*\* Completed \*\*\*", quit HEX DUMP mode.

#### <span id="page-12-1"></span>**2.8 The printer parameters setting**

This function is to set up some simple parameters for the printer.

Enter into parameter setting method:

In shutdown mode, open the 【 printing rubber roller 】 first, press the button of 【FEED】, then open the power supply, after the status indicators and lack of paper lights flashing alternant release the button of [FEED]. Press the button of [FEED] twice again, then close the【printing rubber roller】. The printer enter into parameter setting mode. And print out the first item of parameters and its current value which can be setted. The details for setting method reference appendix A.

The method to quit the parameter setting Open the 【printing rubber roller】first, press the button of 【FEED】, then close the

【printing rubber roller】and release the button of 【FEED】, save the setting values of the parameters and exit. Enter into the normal working mode.

If the printer's power supply is closed directly, the setting parameters will lose.

#### <span id="page-13-0"></span>**2.9 Enter into the program upgrading mode**

When printer is off, open the **[** printing rubber roller **]** first, press the button of 【FEED】, then open the power supply, after the status indicators and lack of paper lights flashing alternant release the button of [FEED]. Press the button of [FEED] five times, then close the【printing rubber roller】. The printer enter into the program upgrade mode. Then the status indicator light will flash as 1s speed.

**Quickly access method:**In shutdown mode, open the 【printing rubber roller】 first, press the button of 【FEED】, then open the power supply, then release the button of 【 FEED 】 quickly. The printer enter into the program upgrade mode. Then the status indicator light will flash as 1s speed.

**Attention:** After entering into the program upgrade mode. If the paper out indicator lights, it means the program of this interface can not be upgraded. Serial port,parallel and USB port support upgrade online.

#### <span id="page-13-1"></span>**2.10 Installation and use notes**

1.The connection between the paper exit and the paper exit position of the device suggested to be one of the following figures.

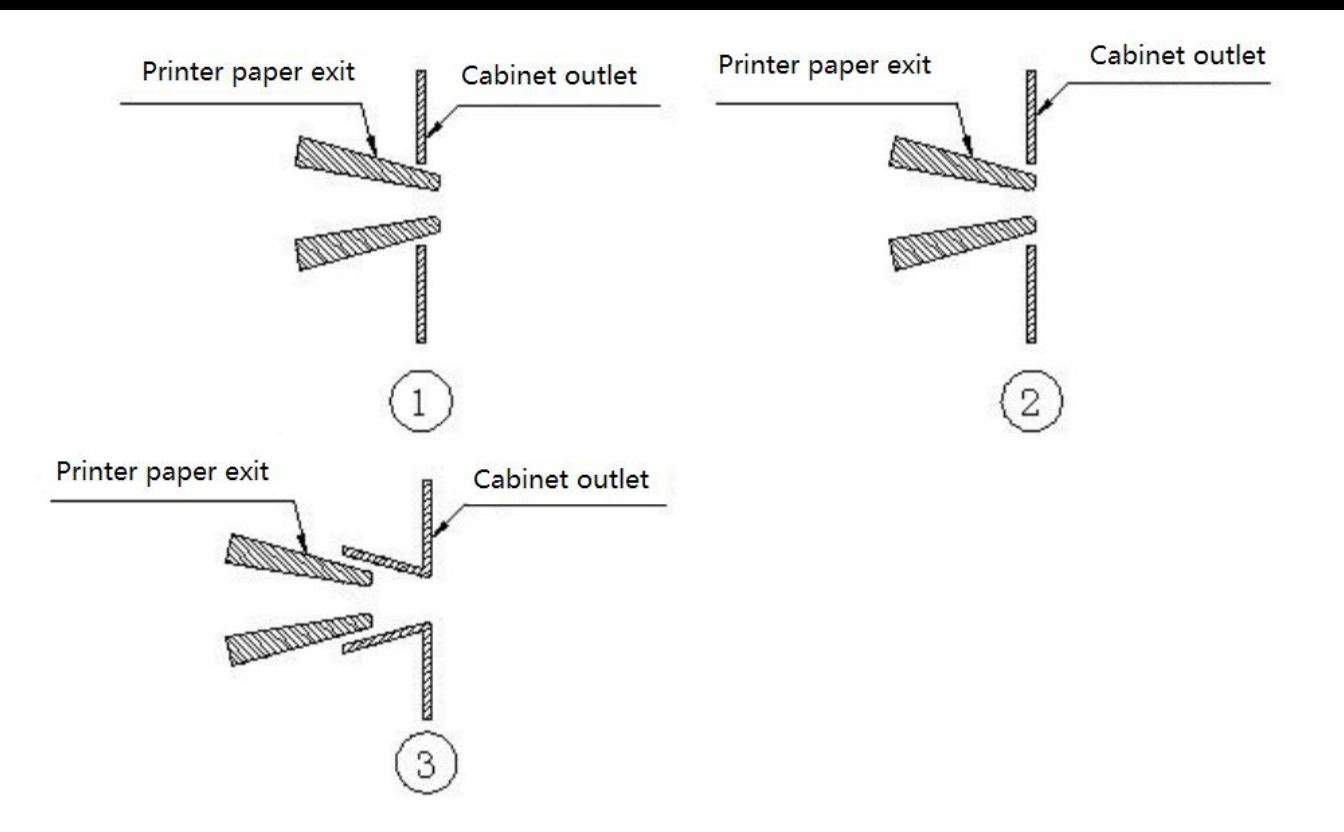

2. When the paper exit port and Cabinet outlet are connected in the above figure, in the structure of Figure 1 and Figure 2, there should be a gap between the paper exit of the printer and the paper exit of the device. See the figure below.

> There is a certain gap between the paper exit and the equipment (recommended one side 1-3mm, as shown in Figure A)

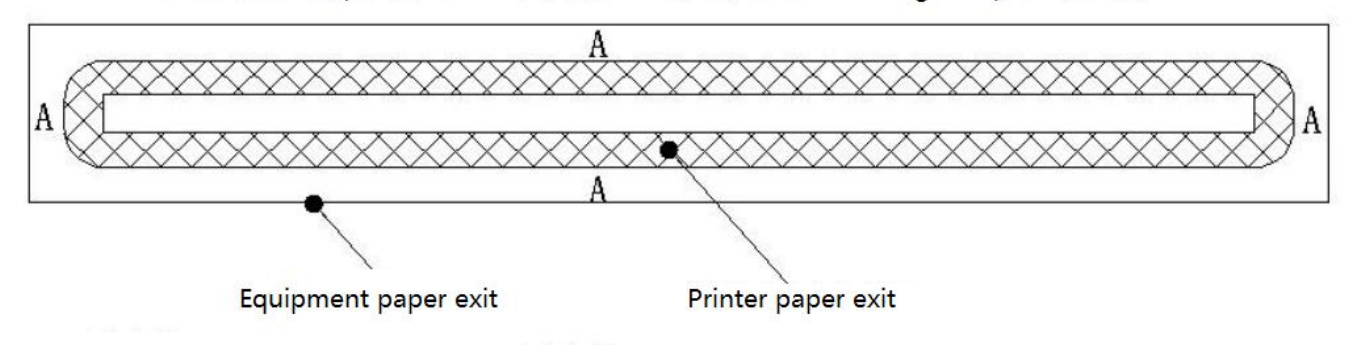

3. The printer must be firmly installed to prevent the printer from shifting due to external force and causing paper blockage.If installed on the sliding rail, it is necessary to make the sliding rail limit mechanism.

4. If the paper bin and support need to be designed separately, the paper bin (paper rack) and movement are prohibited to be placed in the center continuously. The width of the paper bin (paper rack) is paper width +1mm. If the diameter of the paper roll installed is greater than 80mm, buffer mechanism should be added,, the common buffer mechanism is shown in the figure below

#### **SPRT ®**

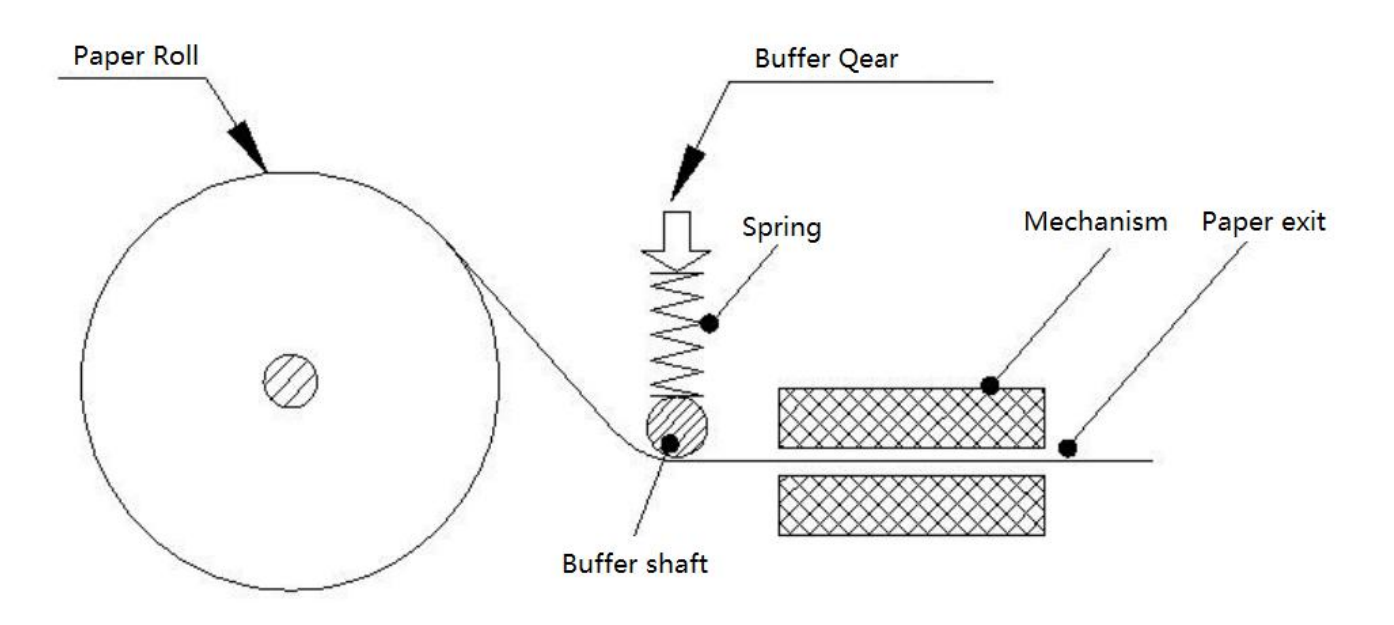

5. In the process of use, it is necessary to wait for the printer to finish cutting paper before tearing/taking paper, so as to avoid paper blocking and deviation caused by paper tearing.

6. In the process of use, do not cover the paper nozzle with your hands, and make sure there is no foreign body covering before the paper nozzle to avoid paper jam.

7. Ensure the paper head is flat and free from debris when loading the paper, so as to avoid slanting the paper or getting stuck in the machine head.

8. the printer is not suitable for working in the vibration environment, if you use the vibration environment, you must add damping design.

9. Printer in dust, oil, moisture, high temperature and other harsh environments, must do effective protection measures, so as not to affect the normal use of the printer.

10. After the printer cots are opened for maintenance, check whether they are closed in place when they are closed, and ensure that the card buckle is completely locked, as shown in the figure below

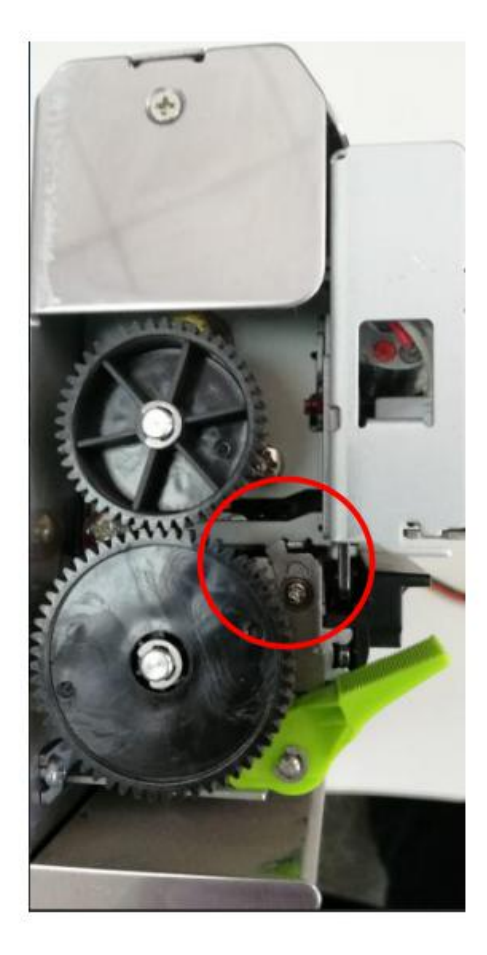

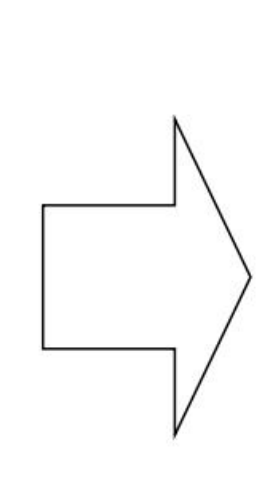

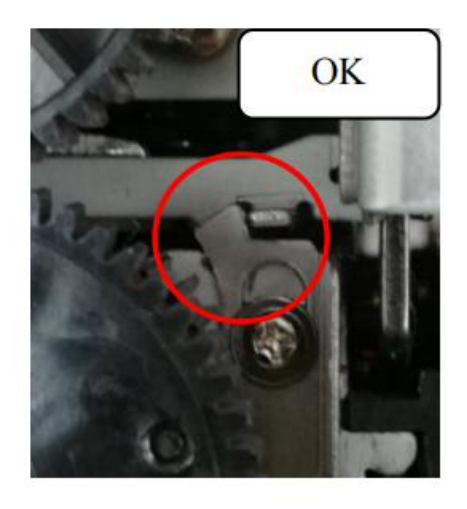

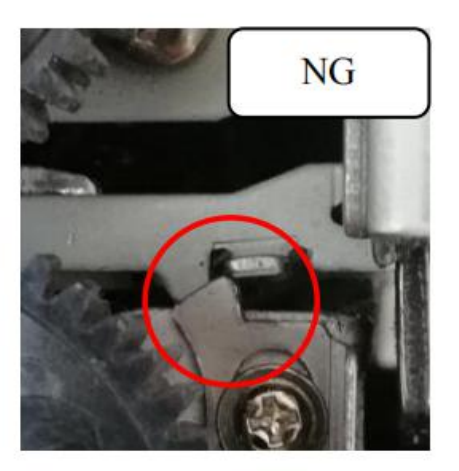

## <span id="page-17-0"></span>**Appendix A: Parameters setting**

This appendix shows the way, through which printer's parameters are sett through the button.

Setup instruction: use the button of [printing rubber roller] to choose the setting items, change the item by press the button [printing rubber roller], and print out the current value. Use the button of 【FEED】to set the parameter, the parameter will be changed by press the 【FEED】 button.

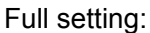

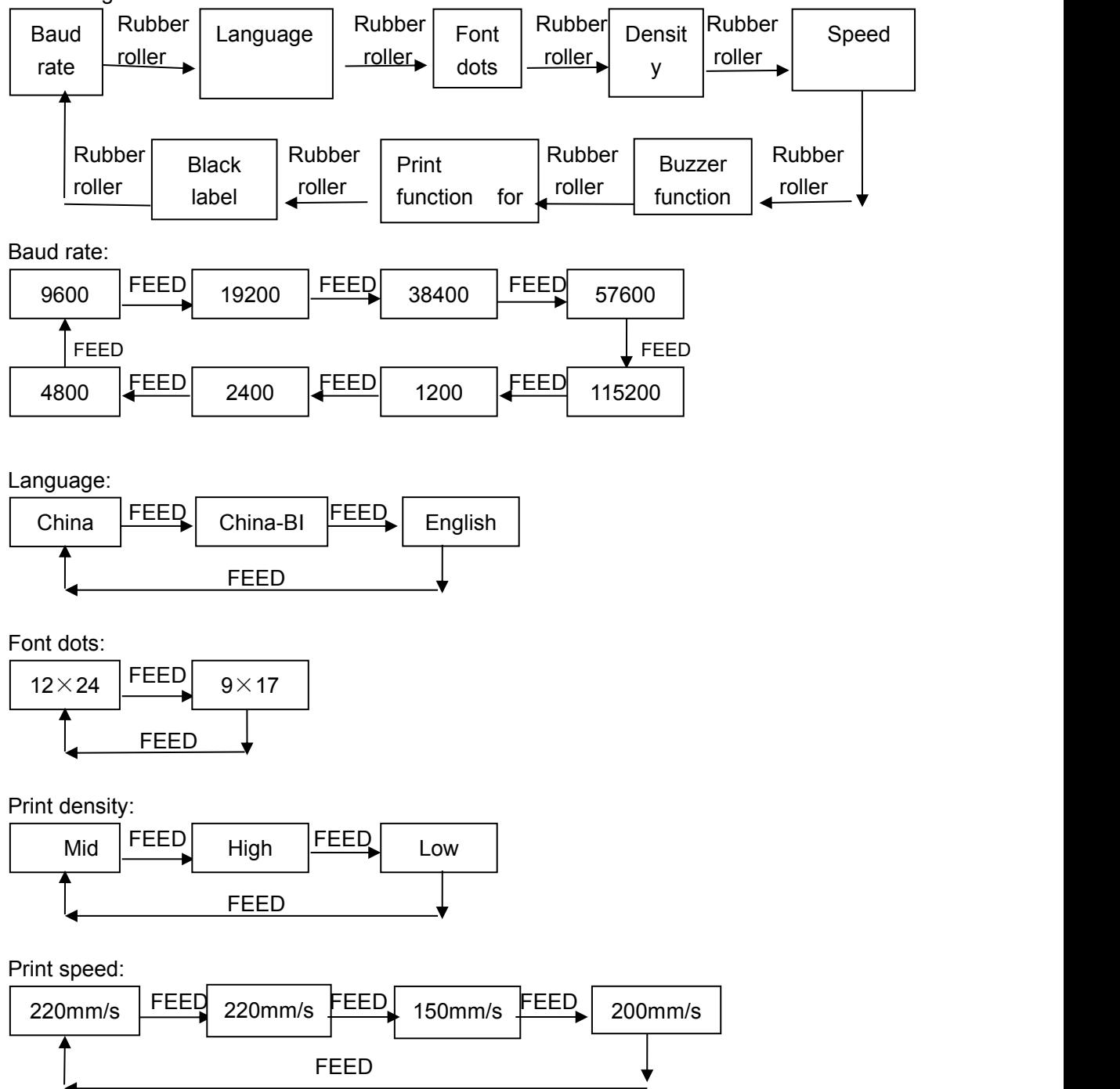

#### **SPRT ®**

Re-printing lack of paper:

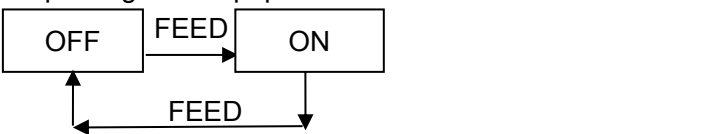

Black label mode:

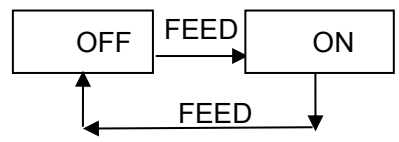